## Windows Media Player で速度変更する方法

MP3(音声)を再生する際、Windows Media Player での再生を選択すると、速度変更の機能が利用でき ます。

以下、Windows Media Player の開き方を説明します。

MP3 にカーソルを合わせて、タブレットの方は長押し (PC の方は右クリック) で別ウィンドゥが開き ます。そこで Windows Media Player で再生するを選択します。

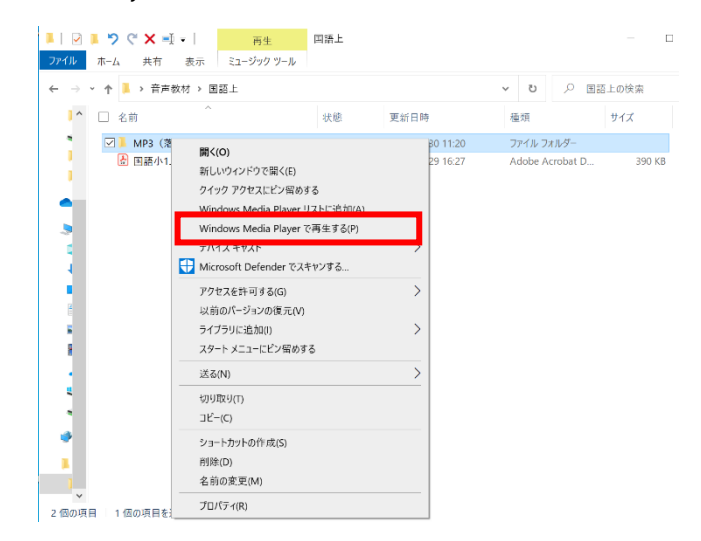

プレイビューモードの画面上で、タブレットの方は長押し (PC の方は右クリック) で、別ウィンドゥが 開きます。拡張設定、再生速度の設定を選びます。

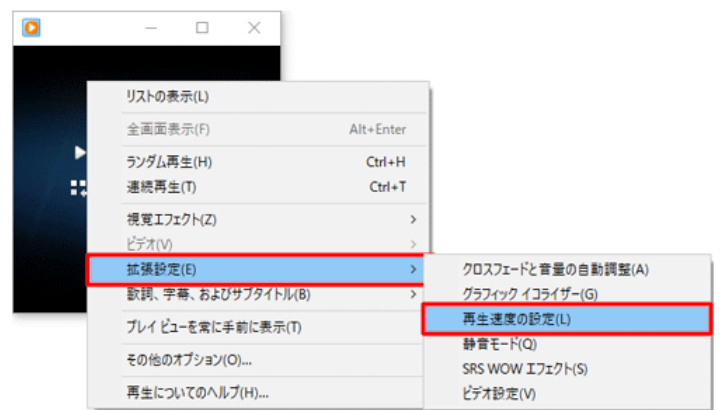

以下の画面が表示されるので、目盛りを左に動かせば遅く、右に動かせば速く設定することができます。

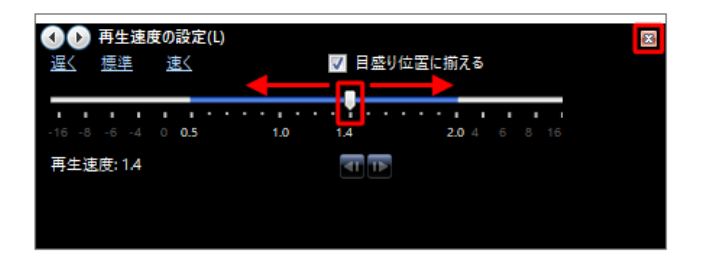